## Setting Up the Computer

## RAA has provided the family with a laptop to use for personal use and to give the family access to attend virtual English language classes.

- 1. The computer should be set up with the family's primary email address. Set up will ask to create a computer pin. The email address used to set up their Microsoft account and Pin number should be written down somewhere for future reference. This can be a notebook, in their phone or on the Log In Information sheet included.
- 2. Connect the Wi-Fi if available in the home.
- 3. To be able to download ZOOM and Google Chrome the computer needs to be taken out of S mode. You can do this by following these steps or search YouTube for a step-by-step visual guide to complete this.
	- a. On your PC running Windows 10/11 in S mode,
		- open **Settings** > **System** > **Activation**.
	- b. In the **Switch to Windows 10/11 Pro** section, select **Go to the Store**. (If you also see an "Upgrade your edition of Windows" section, be careful **not** to click the "Go to the Store" link that appears there.)
	- c. On the **Switch out of S mode** (or similar) page that appears in the Microsoft Store, select the **Get** button. After you see a confirmation message on the page, you'll be able to install apps from outside of the Microsoft Store.

 $\qquad \qquad \begin{picture}(100,10) \put(0,0){\line(1,0){10}} \put(15,0){\line(1,0){10}} \put(15,0){\line(1,0){10}} \put(15,0){\line(1,0){10}} \put(15,0){\line(1,0){10}} \put(15,0){\line(1,0){10}} \put(15,0){\line(1,0){10}} \put(15,0){\line(1,0){10}} \put(15,0){\line(1,0){10}} \put(15,0){\line(1,0){10}} \put(15,0){\line(1,0){10}} \put(15$ 

 $100\% +$ 

Copy

Cut

жT

**SPN** 

 $620$ 

**Jacz** 

13

 $_{30}P$ 

 $96E$ 

Paste

New Tab

History Downloads

Bookmarks Zoom

Print..

Cast..

More Tools

New Window

New Incognito Window

- 4. Download Zoom (there is no need to create an account)
- 5. Download Google Chrome
- 6. From Google Chrome go to the website [www.BurlingtonEnglish.com](http://www.burlingtonenglish.com/)

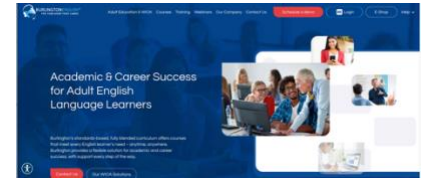

- 7. On the top right of the browser click on the **three dots** to access the drop-down menu. Click on **More tools.**
- 8. Click on Create Shortcut to add the Burlington English Find. icon on the

desktop of the computer.

**xs** More Tools Create Shortcut. Edit Name Window... Settings Help Clear Browsing Data..  $Q$  $R$  $Q$ Extensions **h** Managed by Performance Nev e aged 16 or **Task Manager** 

- 9. A desktop shortcut to this website www.gamestolearnenglish.com can also be added as a resource for independent English studying.
- 10. You can add the family's email address and save all log in information on google chrome when prompted.

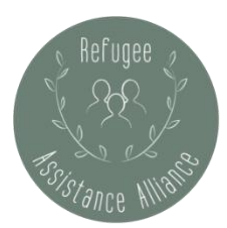